## **IDERA Reports Utility**

Your SQL Inventory Manger installation includes the IDERA Reports Utility. You can use this tool to deploy the [included reports](https://wiki.idera.com/display/SIM24/Custom+Reports) on your SSRS Instances. You can also use the IDERA Reports Utility to deploy other custom reports.

⊕

# **Note**

IDERA Reports Utility needs to be present on the same server as the SIM services.

### **Accessing the report deploy utility**

To access the IDERA Report Utility go to the **ReportUtility** folder inside the SQL Inventory Manager installation path. The default location for the IDERA Reports Utility is **C:\Program Files\Idera\SQLInventoryManager\ReportUtility**

**Note:** You may need to run it as Admin in some cases

#### **Deploying reports**

To deploy reports on your instances follow these steps:

1. Open IDERA Report Utility.

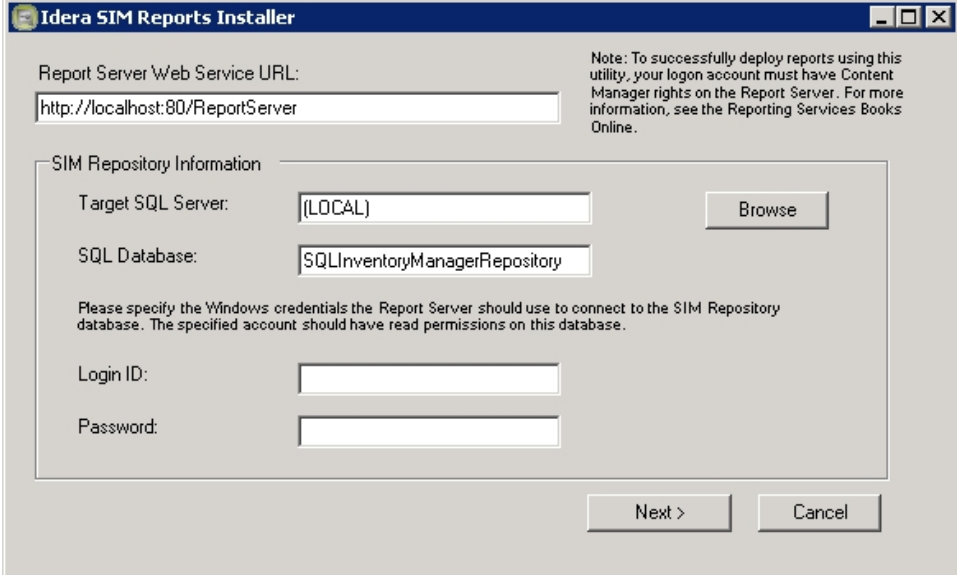

2. Type the required information.

**Report Server Web Service URL:** The location of the report server. **Target SQL Server:** The server that hosts the SQL Inventory Manager repository database.

**SQL Database:** The SQL Inventory Manager repository database, the default name is SQLInventoryManagerRepository.

**Login ID:** A user ID with access rights to the Inventory Manager repository database. **Password:** A valid password for the previous user ID.

3. Click **Next**.

#### 4. Select the reports you want to deploy and click **Next**.

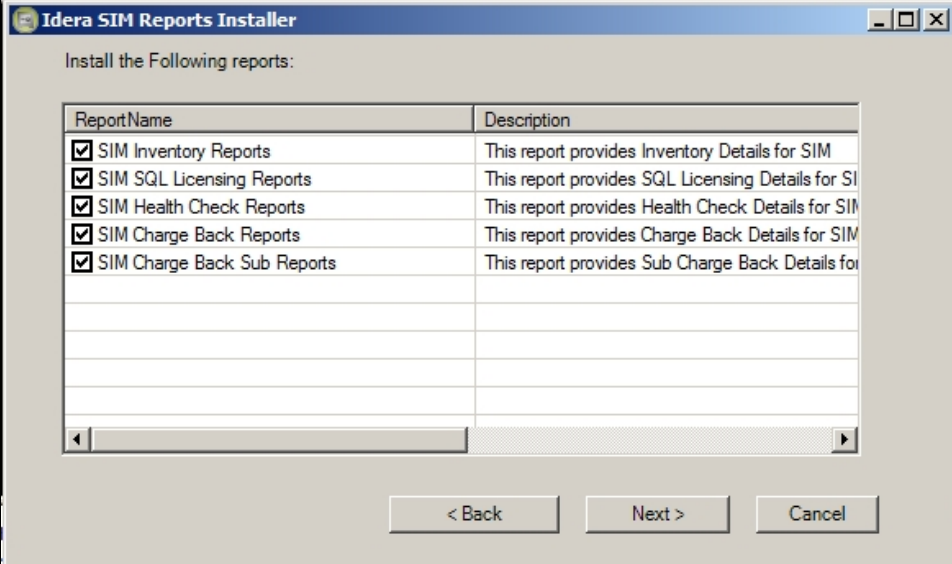

5. Click **Finish** to close the window.

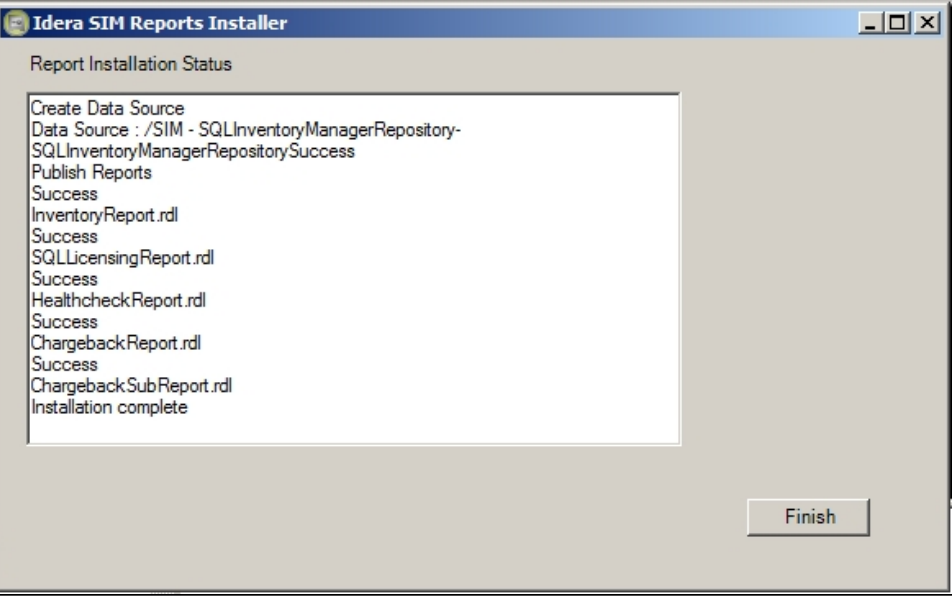

#### **Adding custom reports**

You can also add customs reports to your installation. To add custom reports go to the Reports Utility folder, the default location is **C:\Program** 

**Files\Idera\SQLInventoryManager\ReportUtility,** and follow these steps.

- 1. Place the reports you want to install inside the **Reports** folder.
- 2. Open the file **rdl.xml** located in the same folder as the Reports Utility.
- 3. Add and customize the following code, make sure to add it before the </folder> tag.

<reportfile> <name>The name of a Report</name> <file>Reports\filename.rdl</file> <description>Enter a description for your report.< /description> </reportfile>

- 4. Save the file and close it.
- 5. Run the IDERA Reports Utility

SQL Inventory Manager lets you discover and visualize your SQL Server environment. [Learn more](https://www.idera.com/productssolutions/sqlserver/sql-elements) >>

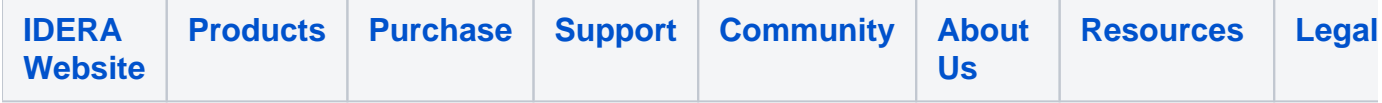